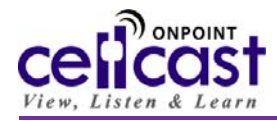

## *What's required to use a CellCast Mobile Widget with an Apple iPhone® or iPod® touch Player?*

To ensure your ability to install and manage mobile‐ready content on a supported Apple **iPhone** or **iPod touch** running Apple iPhone OS version 2.2 or higher (version 3.0 is highly recommended), please confirm you have the following before installing your *CellCast Mobile Widget*:

- **Mobile Network or Wi‐Fi Access –** to sync media to your device, you must have mobile network coverage or a Wi‐Fi‐ enabled smartphone with Wi-Fi access. However, once media is synced, it resides on the device and can be played at any time regardless of network or Wi‐Fi coverage.
- **NOTE:** "Jail Break" *iPhones* running hacked or older versions of the Apple iPhone OS are not supported by the *CellCast Mobile Widget*.

## *How do I install the CellCast Mobile Widget on my Apple iPhone or iPod touch Player?*

- 1. *Download from iTunes***.** Start *iTunes*, select iTunes *STORE*, and then select *App Store***.** Search for the OnPoint *CellCast Mobile Widget* using the *Power Search* option located under the *Quick Links* section of the interface. Select and download the **CellCast** application and follow normal application installation procedures to install the *CellCast Mobile Widget* on your *iPhone* or *iPod Touch*.
- *2. Activate (or Create) Your CellCast Account*. Registered users receive a **New CellCast Account Instructions** email containing their account credentials and access information; this email is sent to you directly as a result of completing a purchase through the *CellCast Mobile Library* or may directly from the **CellCast Administrator** if your organization has made a group purchase. After downloading and installing a *CellCast Mobile Widget* on your *iPhone* or *iPod touch*, you'll need to input your verified credentials to activate your CellCast account and enable synchronization from your *iPhone* or *iPod Touch* to the *CellCast Server*.
- 3. *Starting Up***.** After successfully completing the installation process, the desktop of your *iPhone* or *iPod touch* will now display a new *CellCast* icon as shown below. Tap the *CellCast* icon and the first screen to appear is a customizable branding page which may later be updated with organizational‐specific branding after you've registered your *CellCast* account or you're included as part of a larger enterprise purchase. Finally, you'll be presented with the *CellCast Mobile Widget* "**Home**" screen.

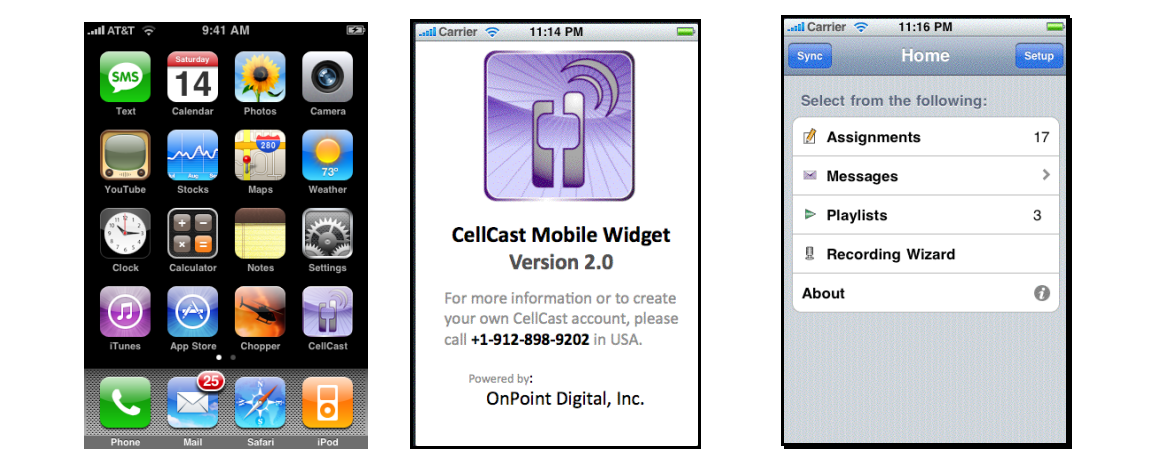

4. *Synchronization Settings (for Licensed Subscribers & Enterprise Users).* After starting up successfully, you'll need to update your *CellCast Mobile Widget* settings if you've purchased content from the *CellCast Mobile Library* platform or you're an part of an enterprise *CellCast* implementation providing access to proprietary

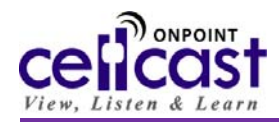

## **CellCast Mobile Widget for Apple iPhone & iPod Touch**

content; once your new account information has been added and replaces the defaulted demo account credentials, you can then synchronize your *iPhone* or *iPod touch* device with the *CellCast Server*. To access these parameters, click the "**Setup**" button in the upper right‐hand corner of the "**Home**" screen. Fill in the three values supplied to you in your registration email into the first three fields. If you are an enterprise user, update the **Username**, **Password** and **Server Address** fields with your specific access credential information provided by your **CellCast Administrator**. *If you are using the CellCast Mobile Widget downloaded from the Apple iTunes App Store, your default (demo account) credentials will be as follow:*

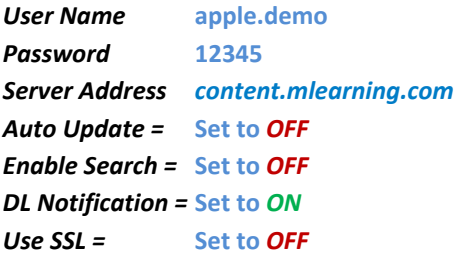

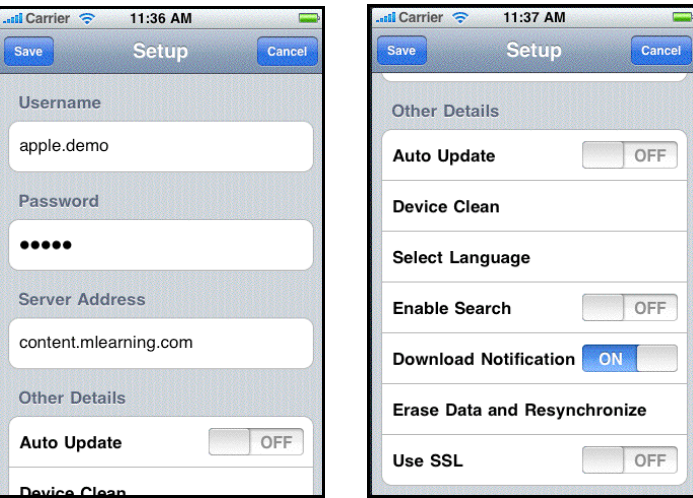

5. *How to Sync Content***.** With your *CellCast Mobile Widget* is properly configured, all of your "**Assignments"**, "**Messages"** and "**Playlists"** will update automatically and each of the counters will display corresponding totals for the *Learning Nuggets & Courses* you've been assigned. If the counter still displays "**0**" or you would like to download newly assigned *Nuggets*, tap the "**Sync"** button in the upper left corner of the "**Home**" screen.

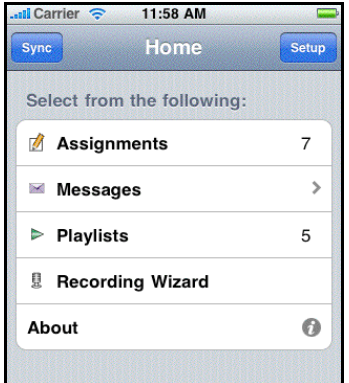

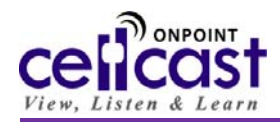

## **CellCast Mobile Widget for Apple iPhone & iPod Touch**

6. *Accessing Widget Features***.** After syncing your **Assignments** to your *CellCast Mobile Widget*, you are free to access any of the text or media‐based *Learning Nuggets & Courses* you've been assigned by your **CellCast Administrator**; tap "**Assignments"** with your finger and the screen will update to display your assignments **Summary** indicating the total number of new and un‐accessed **Assignments** at the top of the screen followed by an alphabetical listing of "**Current Assignments"** you can now access that includes an icon in the left‐hand column indicating the content or media type for your selection and another icon in the right‐hand column indicating your achieved completion "status" for each of your "**Current Assignments"**.

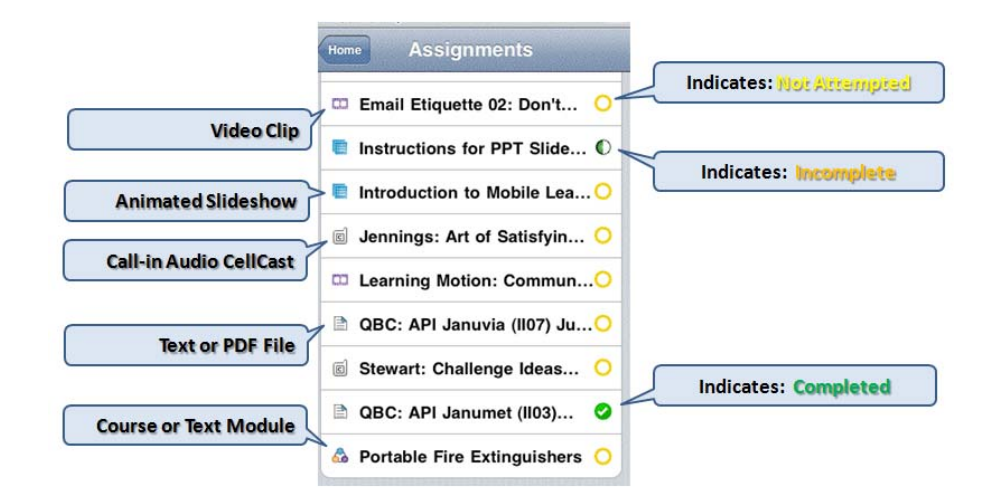

7. *Assignment Features***.** Tap any *Learning Nugget* assignment and the screen will update to display "**Assignment Details"** including a *Nugget ID, Name, Description* and the estimated *Duration.* In addition, each "**Assignment Detail"** screen displays a small colored "**Download Status Icon**" (a red icon indicates *Not Downloaded/Not Ready* and the green **D** indicates *Downloaded/Ready*) indicating whether that selection is available for immediate launch/playback. Locate the "**Action**" button in the upper right corner; when tapped, a complete list of available options will display on the screen for the selected assignment.

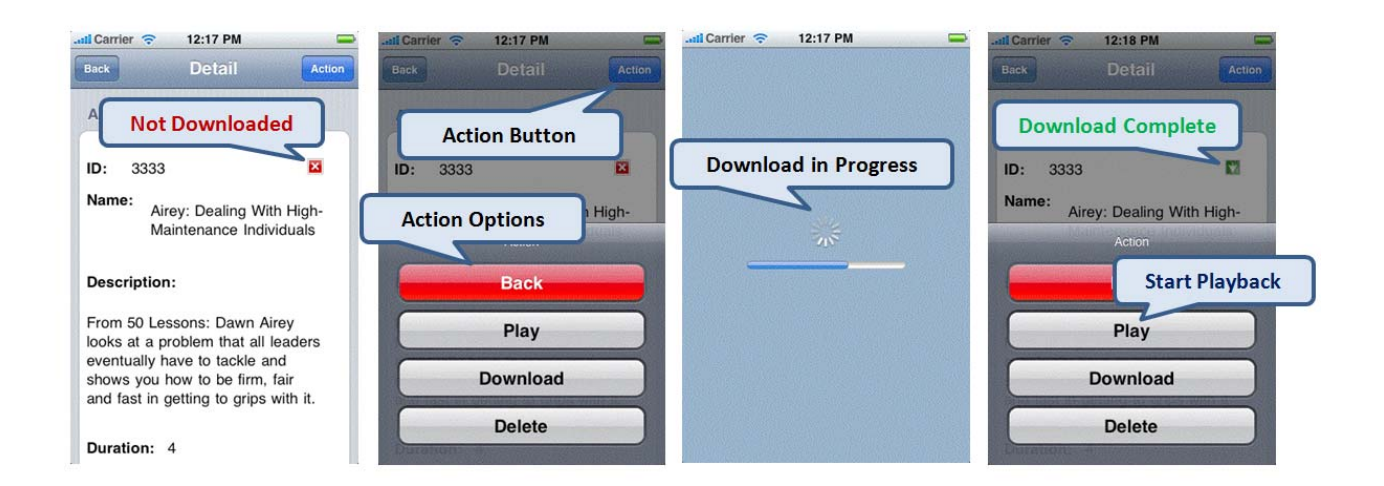

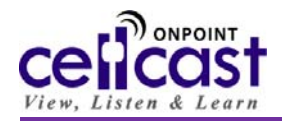

- 8. *Launching an Assignment***.** When you're ready to launch/review your *Learning Nugget or Course* selection, tap the displayed *Action* button in the upper‐right corner of the "**Details"** screen; the caption on the "*Action"* button will vary depending upon the type of *Learning Nugget or Course* you've selected as follows:
	- a. **Text or PDF Documents** = Press "**Action**" to first "**Download**" then "**Play**" the static content contained within this type of *Learning Nugget*.
	- b. **Course or Training Module** = Press "**Action**" to first "**Download**" then "**Play**" the interactive training content contained in this type of *Course or Module*. This form of content generally consists of multiple pages arranged in a linear fashion with mobile friendly HTML pages and images.
	- c. **Learning Modules** = Press "**Action**" to first "**Download**" then "**Play**" the multi‐page content contained within this type of *Learning Nugget*.
	- d. **Slide Presentations** = Press "**Action**" to first "**Download"** then "**Play"** a series of animated PowerPoint slides contained within this type of *Learning Nugget*. Tap the "**Exit"** button – only shown in Portrait mode – the end viewing the presentation (see examples below).

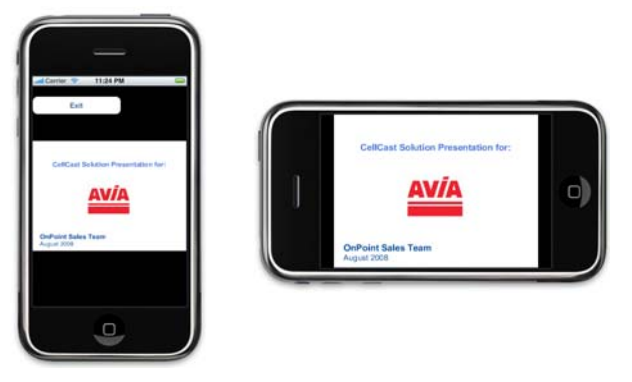

e. **Video Clips/Vodcasts** = Press "**Action**" to first "**Download**" then "**Play**" the video clip (MP4, 3GP or M4V) contained in this type of *Learning Nugget*. Onscreen navigation controls are available to **Pause**, **Stop**, **Rewind** or **Fast Forward** playback on a video assignment by tapping the screen (see examples below). Press the "**Done**" button to end your video playback session.

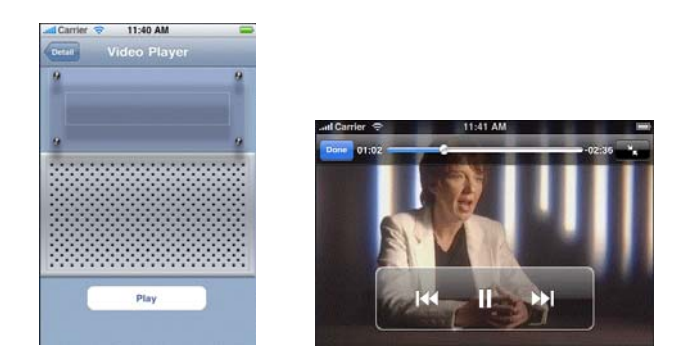

- f. **Audio Clips/Podcasts** = Press "**Action**" to first "**Download**" then "**Play**" the audio clip (MP3, WAV, M4A) contained in this type of *Learning Nugget*. Onscreen controls are available to **Pause** or **Stop** playback on an audio assignment as needed.
- g. **Audio CellCast/Call‐in Streaming** = Press **"Call"** to place a telephone call into the *CellCast Server* and start automatic playback of this server‐based audio content/assessment (*iPhones* only).

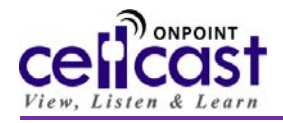

NOTE ON ACCESS SPEEDS: The time required to download and access content selections is highly dependent on both the size of the content requested and the speed of the available network the CellCast Mobile Widget is accessing. We highly recommend using a Wi-Fi connection to retrieve any rich media-based Learning Nuggets. Typical download times for Learning Nuggets using Wi-Fi connectivity less than two minutes (content dependent).

- 9. *Media Player Support*. CellCast utilizes the standard audio and video media player functionality installed in your Apple mobile device for all content playback; please refer to your **iPhone** or **iPod touch** media player User Guides for more information on how to downloaded video and audio Learning. All Course, Text, PDF‐style and interactive Learning Modules use your device's standard web browser functionality to launch and manage your content selection. Finally, the *CellCast Mobile Widget* includes a proprietary slide presentation player that allows you to navigate through an animated (and narrated) presentation created from a Microsoft *PowerPoint* slide presentation. To move between slides of the presentation, flick your finger from right‐to‐left to advance or from left-to-right to move backwards; you can also utilize two-finger stretch or pinch actions to zoom out or zoom in on displayed slide content.
- 10. *Accessing & Completing Assessments*. One of the key new features in version 2.0 of the *CellCast Mobile Widget* for **iPhone** is the ability to package and delivery a recorded quiz, test or survey along with any mobile learning assignment. After playing an assignment with an associated assessment, mobile learners are prompted on whether they are ready to take the assigned test: tapping the "Yes" button will launch the assessment and display Test details include a description or set of instructions as well as previous test history and achieved scores/results. After reviewing the details, tap the "**Start**" button to display the first question in the series and tap the screen on any of the answers/choices offered. Tap the "**Next**" key to continue to the next question until all questions have been answered.

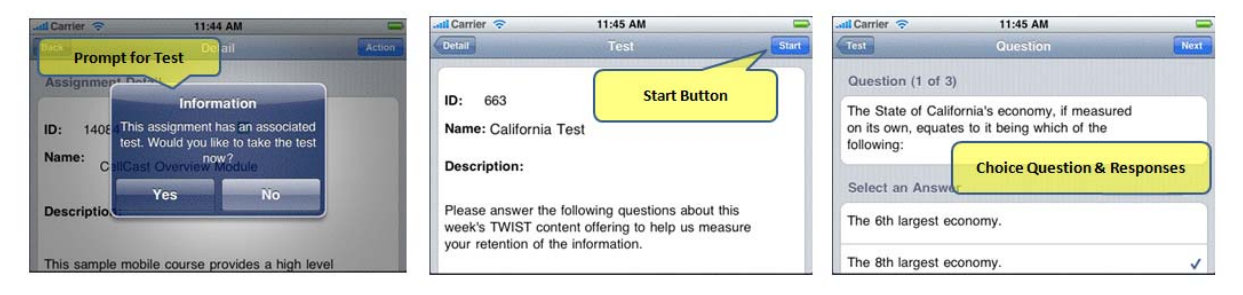

Supported question types include **Multiple Choice/Single Answer**, **True/False**, **Numeric response**, **Likert** and **Essay** questions where the first three types are graded and the second two types are non‐graded. After reaching the end question series, tap the "**Submit**" button and confirm your understanding of the synchronization process by pressing the "**OK**" dialog box. All recorded answers to presented assessment questions are stored locally on your

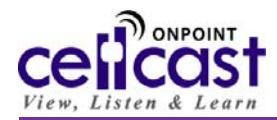

*iPhone* or *iPod touch* until the next time you sync your device with the **CellCast Server**.

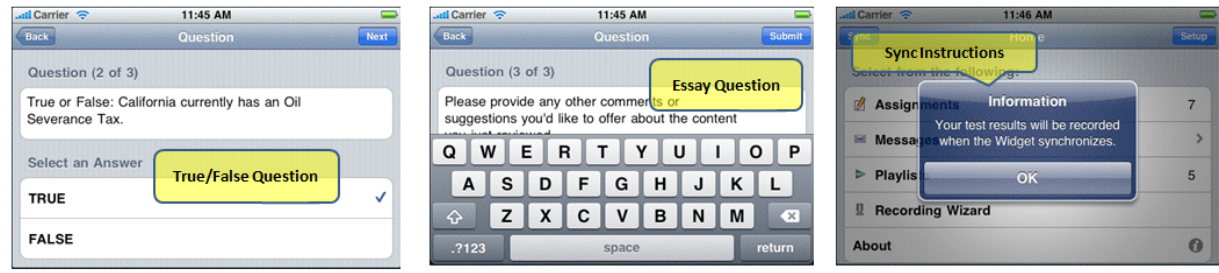

- 11. *Managing Messages*. The *CellCast Mobile Widget* provides functionality for registered mobile learners to receive and manage targeted communiqués tracking your assignment status and provide test scores and completion summaries for any assignments that included integrated assessments. For managers or supervisors with enterprise **CellCast** installations, these messages may also include user-specific report cards detailing the attained progress of your subordinates and direct reports.
- 12. **Content Playlists**. Depending on your environment, you may have a variety of User-defined and Group-specific **Playlists** that help to organize your *Learning Nugget* content selections. To view content in a **Playlist**, tap the Playlists caption on the Home screen and tap the name of any predefined **Playlist** to display an ordered set of **Nugget** or **Course**‐level assignments; tap an assignment to **Play** it. For enterprise accounts, up to 50 User and Manager‐defined **Playlists** can be established by logging into the **CellCast Web Manager** Interface. The create a **Playlist**, log into the **CellCast Web Manager** interface using credentials supplied by your **CellCast Administrator** and click the "*My Playlists*" function tab located in the left navigation panel then click the **Li** Create button, give your new **Playlist** a name, and click‐select any assigned *Learning Nugget* from the main "My Content" screen and *drag & drop* it into your defined **Playlist**. All **Playlists** and their defined contents are updated on your **iPhone** or **iPod touch** every time you re-sync your mobile device.
- 13. *Search Features*. For enterprise **CellCast** installations, tap **Search** to display an alphabetical listing of *Learning Nuggets* managed in the **CellCast Master Library**; you can narrow the search results by entering a keyword or phrase into the displayed search box. After locating the *Learning Nugget* you're interested in, click the "*Assign*" button in the upper right‐hand corner and your selection will be synced down to your mobile device the next time you sync your **CellCast Mobile Widget** with the **CellCast Server**.

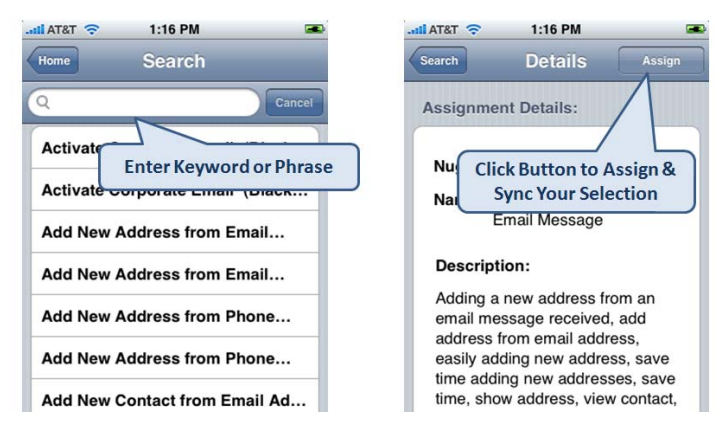

14. *CellCast Recording Wizard*. The **CellCast Recording Wizard** is an enterprise only **CellCast** feature that allows specified managers and supervisors to create their own call-in audio **CellCasts** and Podcasts using only the

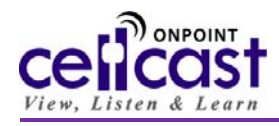

mobile phone (NOTE: this feature only works with **iPhones**, not **iPod touch** media players). When a managers wishes to create an ad hoc Learning Nugget assignment while mobile, they can tap the **Recording Wizard** function which will immediately provide instructions and direct dial‐in access to their **CellCast Server** where they can record, approve and deploy audio‐based content to any group they manage. Managers can also assign an assessment or feedback form to their recording without ever opening up their computer saving time and effort.

- 15. *About Screen.* Tap the **About** button to display updated license and support information for the **CellCast Mobile Widget** as well as important contact information for the OnPoint Support Team.
- 16. *Now, Try It Out***!** You're free to use your **CellCast Mobile Widget** to check out the sample **Assignments,** your recent purchases or new content assigned by your **CellCast Administrator**. Now that your media is mobile, you have access to it on your device at all times. Review it wherever and whenever you need it – and enjoy!

For Assistance with installing or using your **CellCast Mobile Widget**, please contact OnPoint's Support Team at +1‐912‐898‐9202 during normal business hours (USA‐Eastern Standard Time) or by sending an email to support@onpointlearning.com. Also find detailed Help and Support files online by logging into OnPoint's **CellCast Mobile Library** site using your username/password at: http://content.mlearning.com.